## **Setting up an account**

1. Click New Applicant.

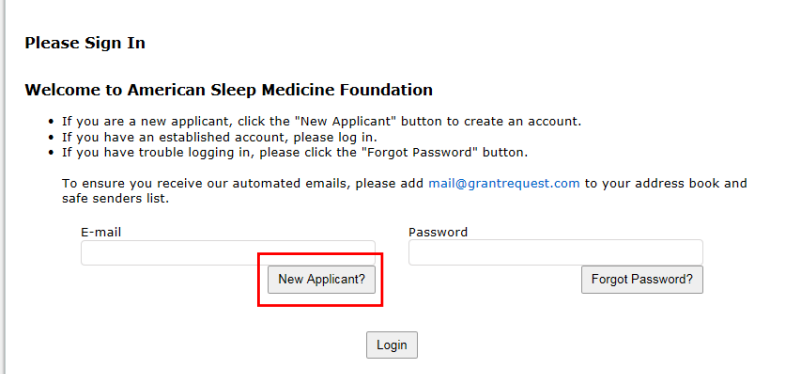

2. Complete the New Applicant form by entering an email address and setting a password for your account. Click Continue.

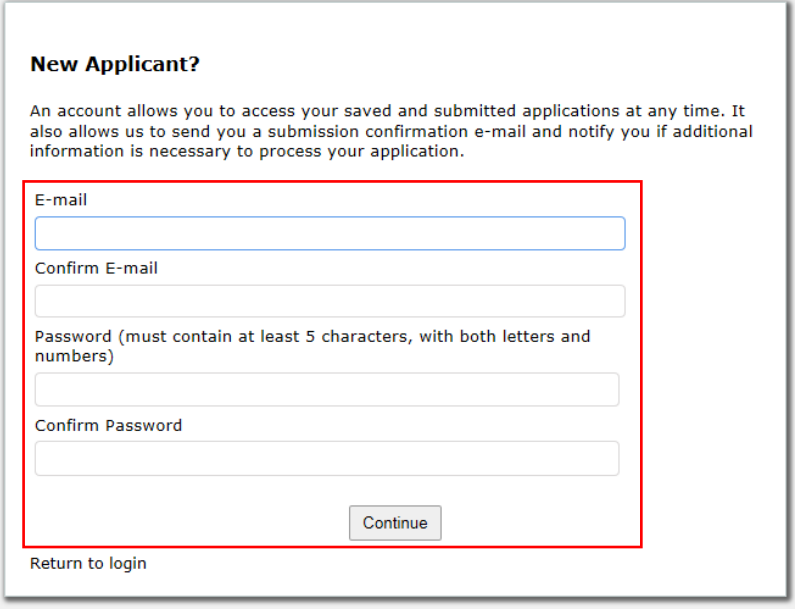

3. After completing the New Applicant form, you will receive a confirmation email from the AASM Foundation (mail@grantapplication.com) with a link to log into your account.

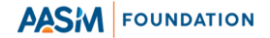

## **Retrieving a password for an established account**

1. Click Forgot Password.

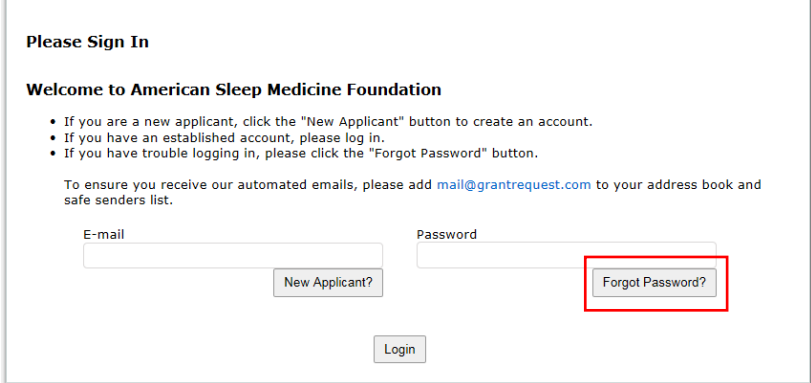

2. Enter the email address associated with your established account and click Send Password.

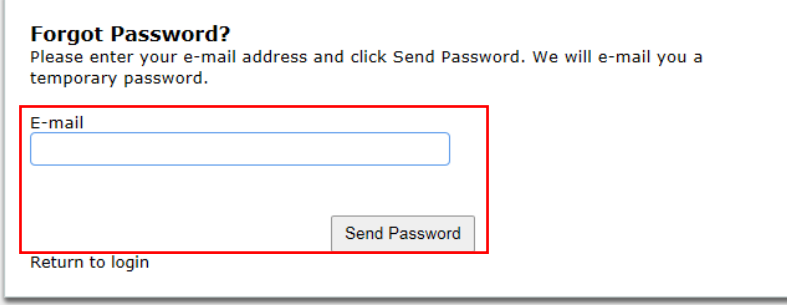

- 3. You will receive a confirmation email from the AASM Foundation (mail@grantapplication.com) with a temporary password and link to log into your account.
- 4. Enter your email address and the temporary password. Click Login.

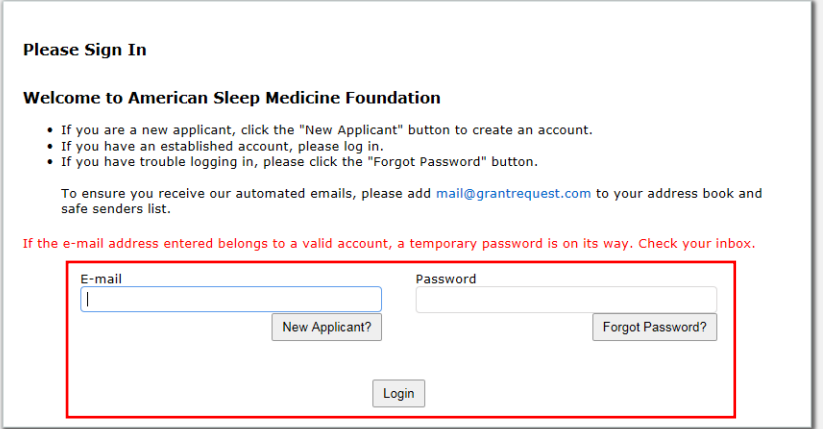

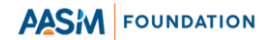

5. After logging in with the temporary password, you will be prompted to change your password. Enter the temporary password in the Current Password field and enter your new password in the Password and Confirm Password fields. Click Update.

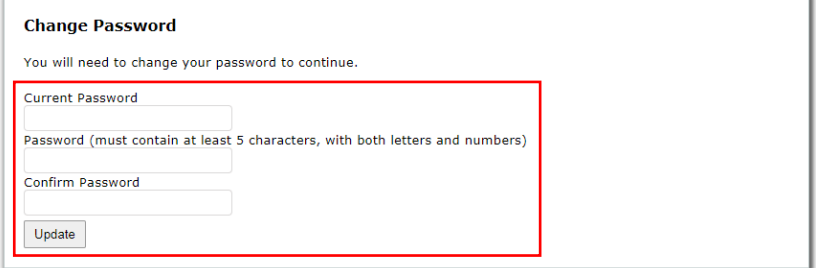

*For questions related to accessing AASM Foundation Grant Request, contact foundation@aasm.org*

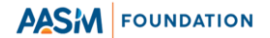